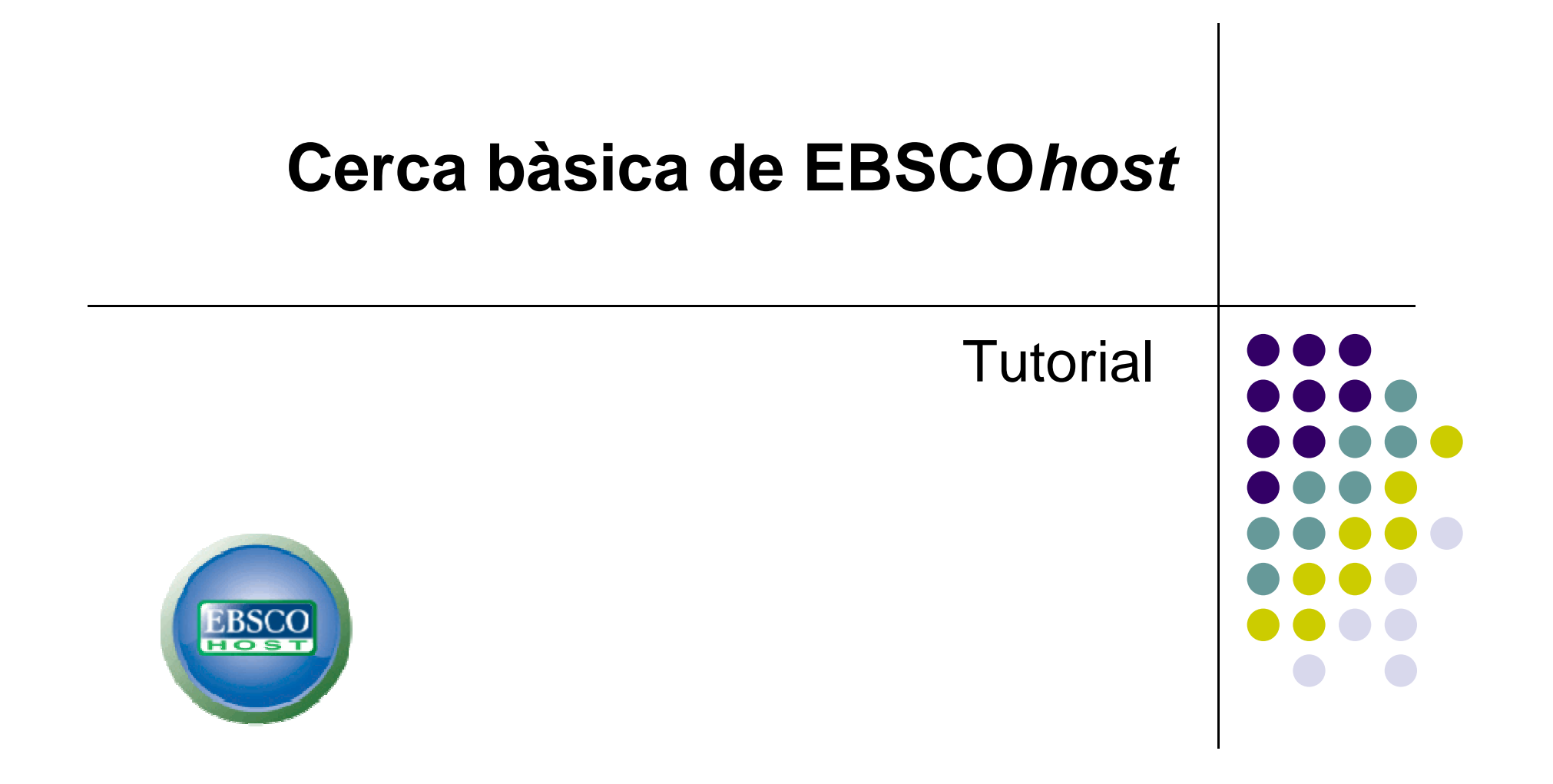

support.ebsco.com

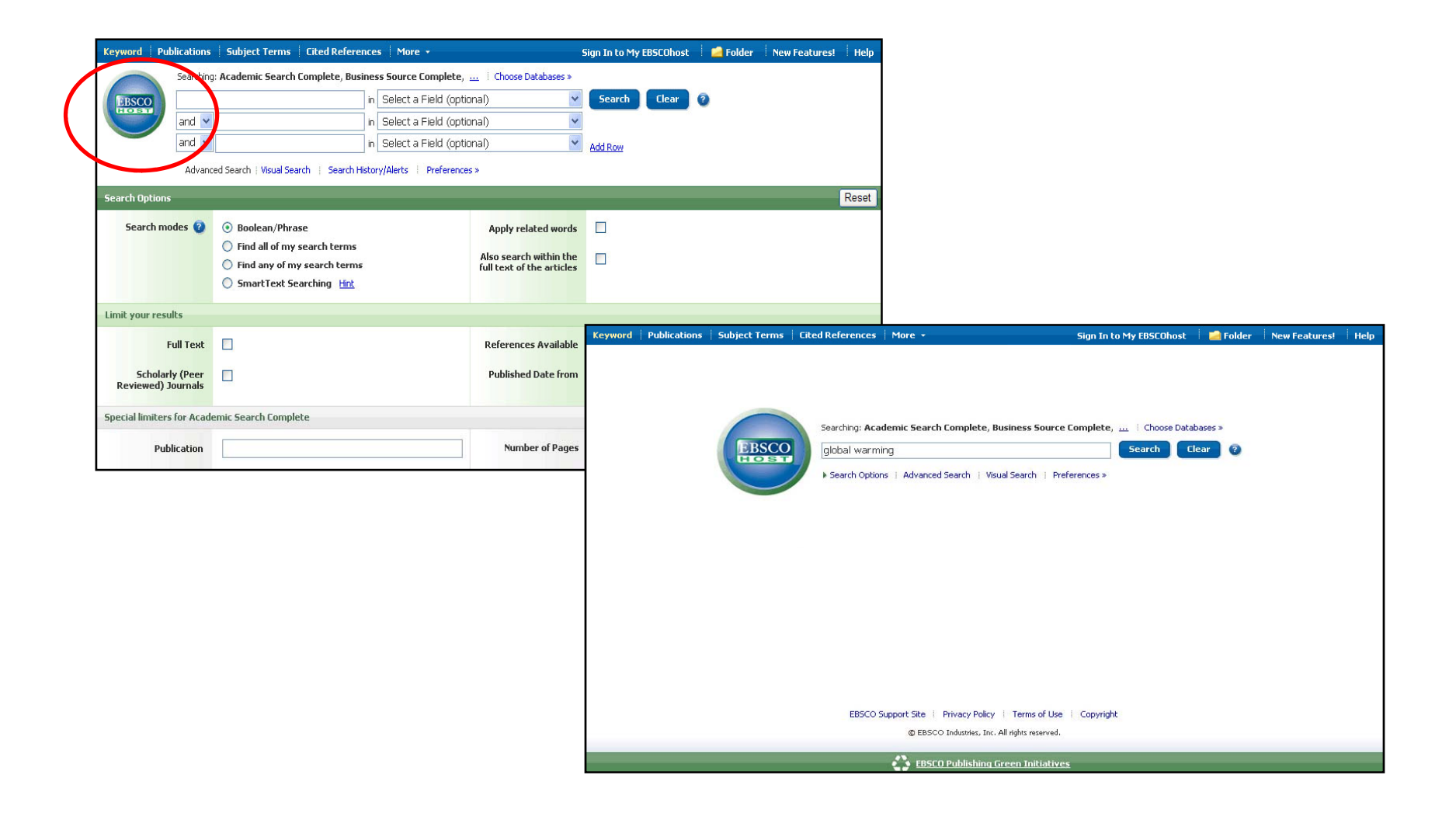

Benvingut al tutorial de Cerca bàsica d'EBSCO. Per defecte, ens apareix la pantalla de Cerca Avançada, per tan, per canviar a la pantalla de Cerca Bàsica s'ha de fer clic a l'incona d'EBSCOhost..

SHING A part of the EBSCO Information Service

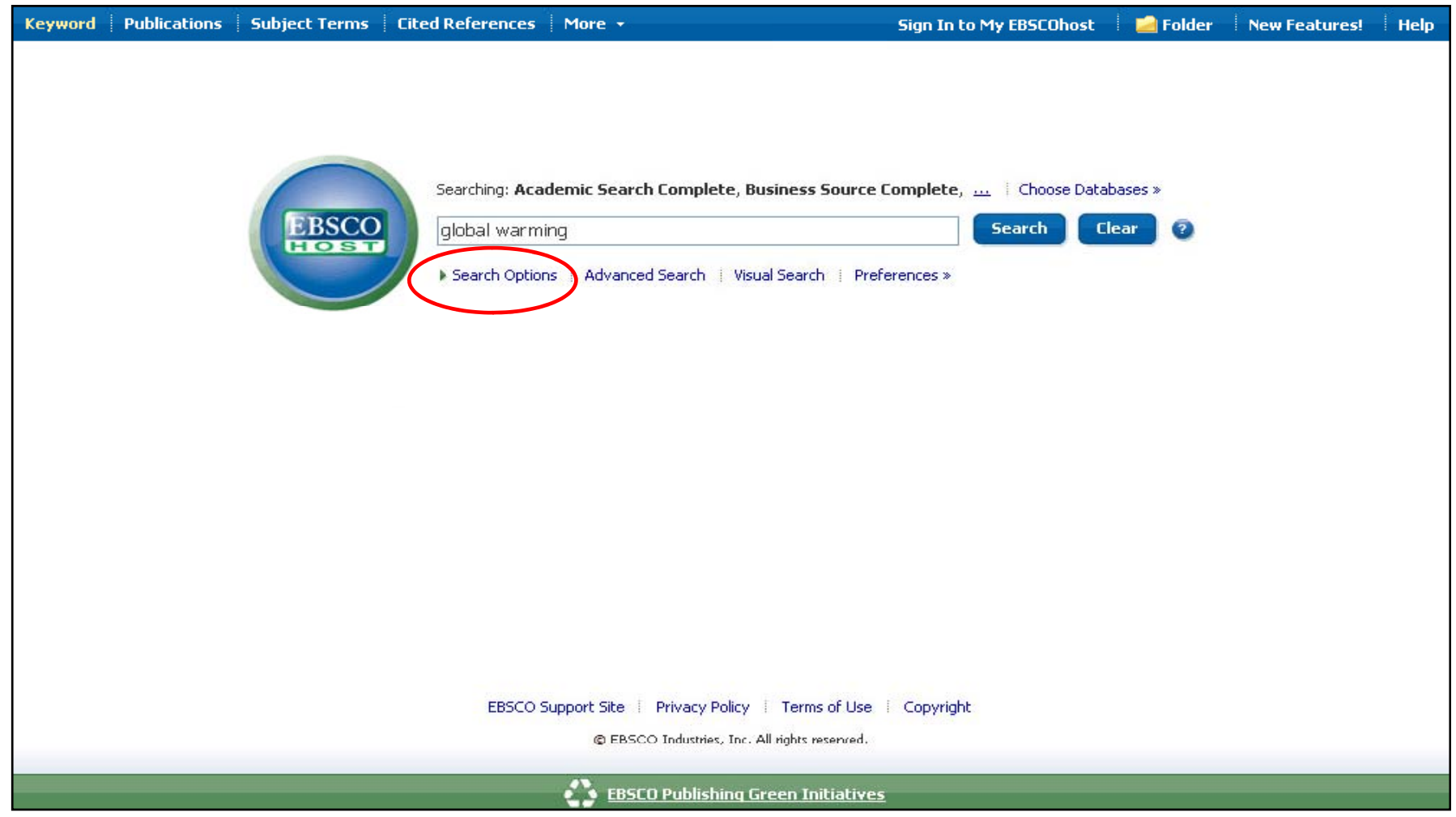

Per començar, farem una Cerca bàsica amb las paraules "global warming" (escalfament global). Per veure els limitadors i ampliadors disponibles fer clic a **Opcions de cerca-Search Options** .

**BSCO**<br>A part of the EBSCO Information Service

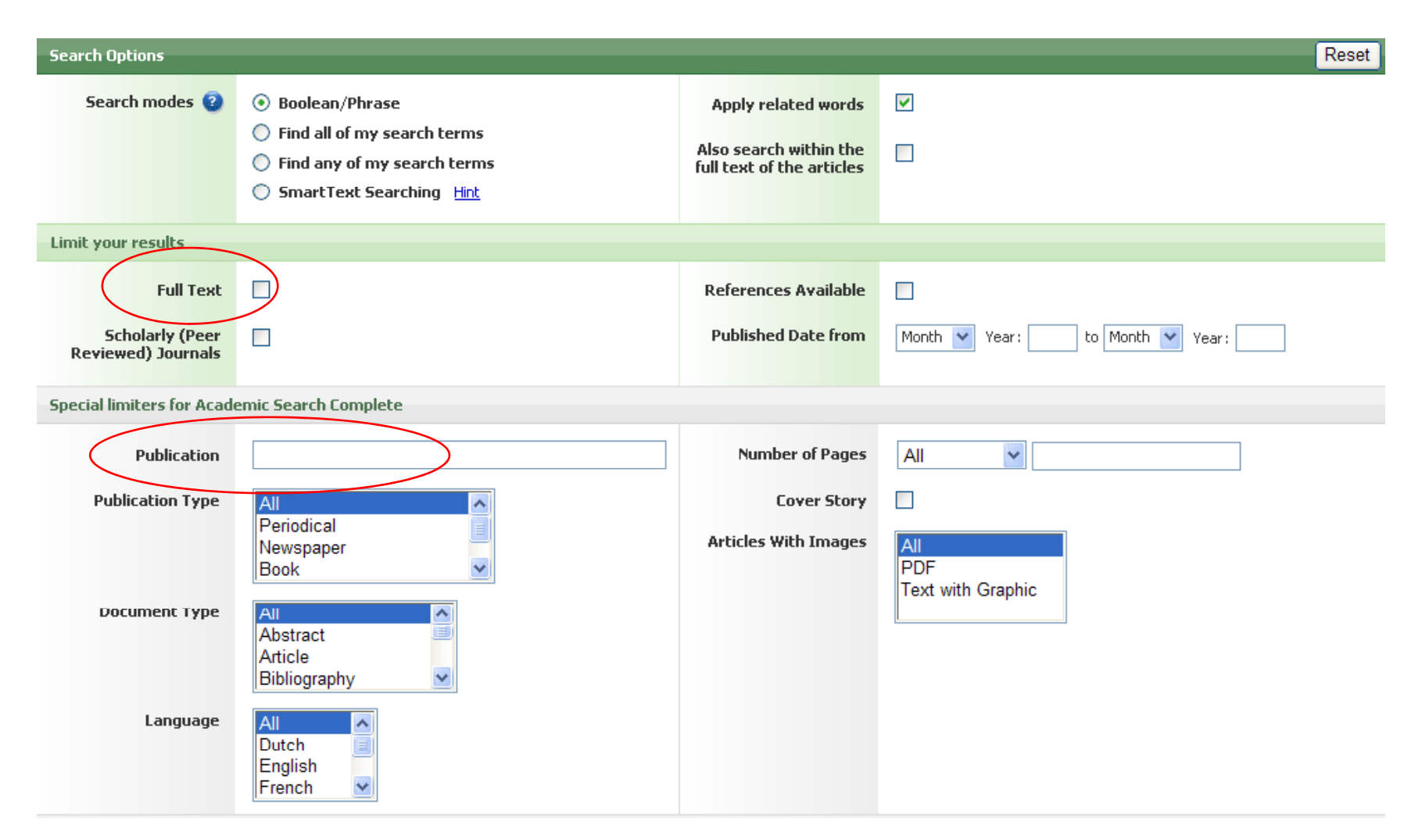

A **Opcions de cerca** es poden limitar o ampliar els seus resultats fàcilment. Ofereix la la posibilitat de limitar Articles a text complet, Cercar Publicacions acadèmiques (arbitrades) o directament buscar pel nom d'una publicació específica al camp corresponent.

**EISSCO**<br>A part of the EBSCO Information Service

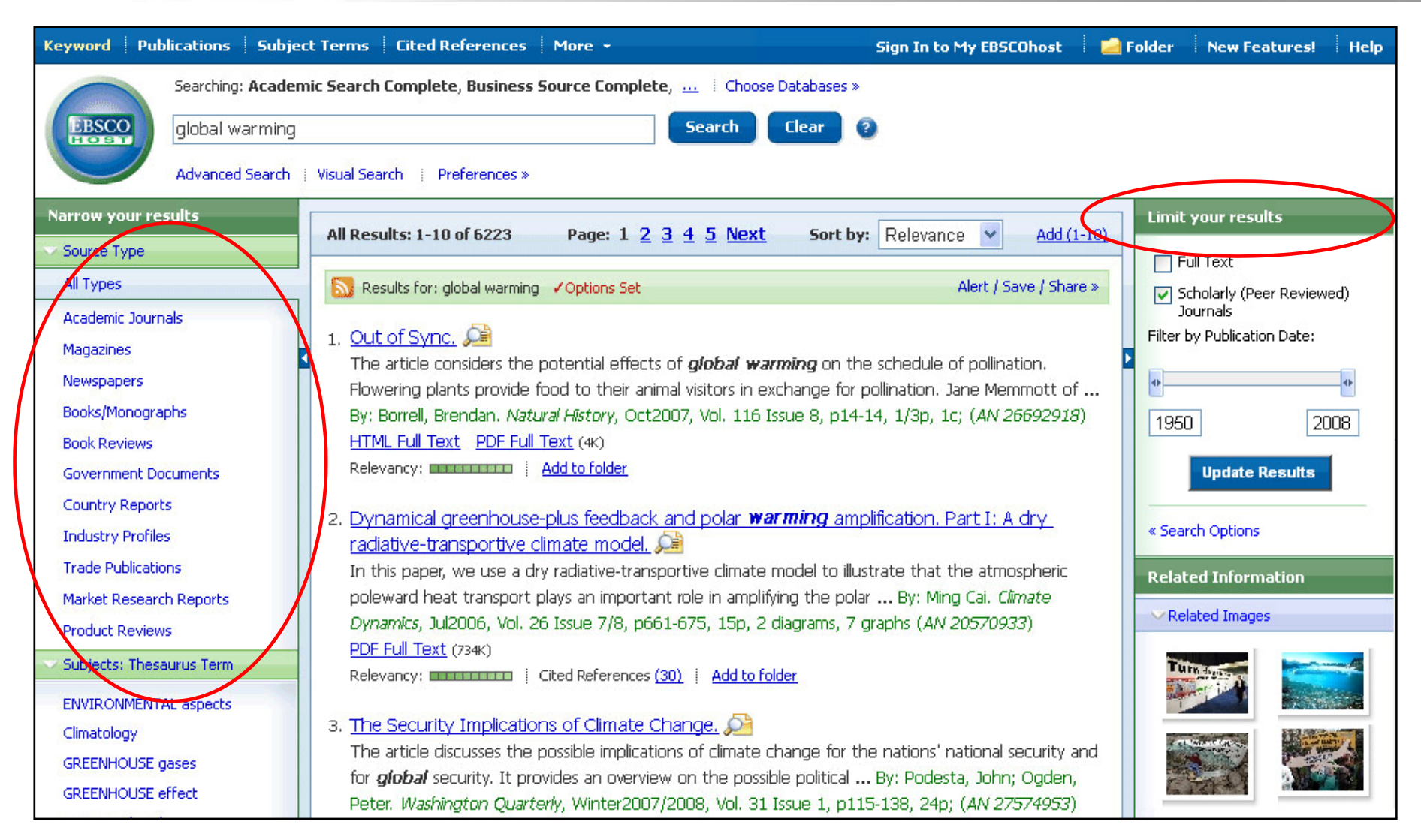

En cas d'escriure erròniament una paraula clau, la funció del corrector ortogràfic que hi ha la part esquerra suggerirà les paraules alternatives. Apareixerà una llista amb tots els resultats a la part central que es podran litimar triant qualssevol de les opcions que apareixen a la columna de la dreta.

NG A part of the EBSCO Information Service

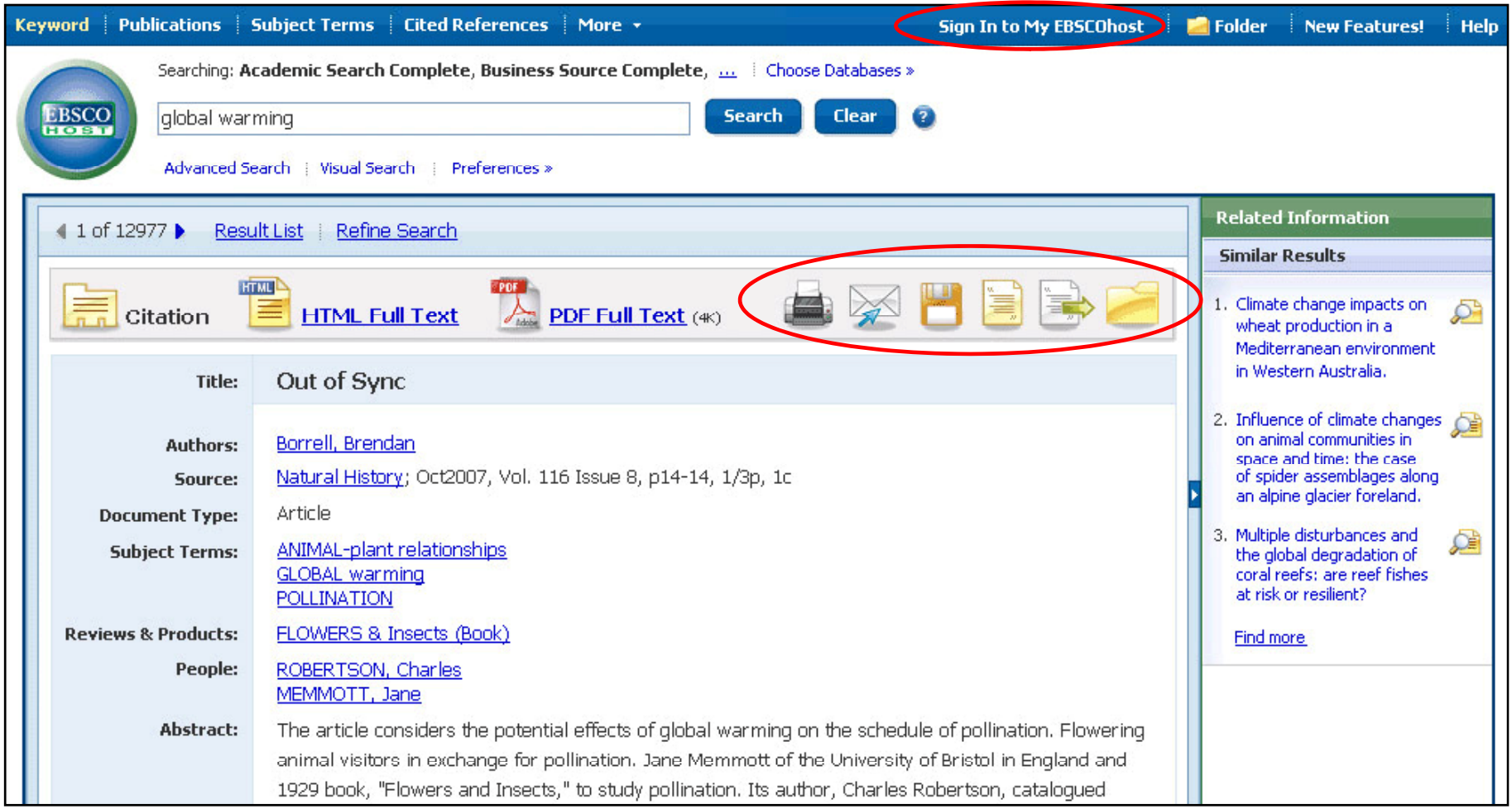

Es pot imprimir, enviar, guardar, citar o exportar un resultat des de la pantalla de dades fent clic al víncle del títol. Per imprimir, enviar, guardar, citar o exportar els resultats, agregar-los a la carpeta i després fer clic a les icones **mprimir**, **enviar guardar, citar** <sup>o</sup>**exportar** dintre de la carpeta. Per guardar el contingut de la de la carpeta, fer clic al víncleo **Conectar a Mi EBSCO***host* **–Sing in to My EBSCOhost** i desprès configuri un compte personal (Mi EBSCO*host*) sense càrrec.

**ILING** A part of the EBSCO Information Service

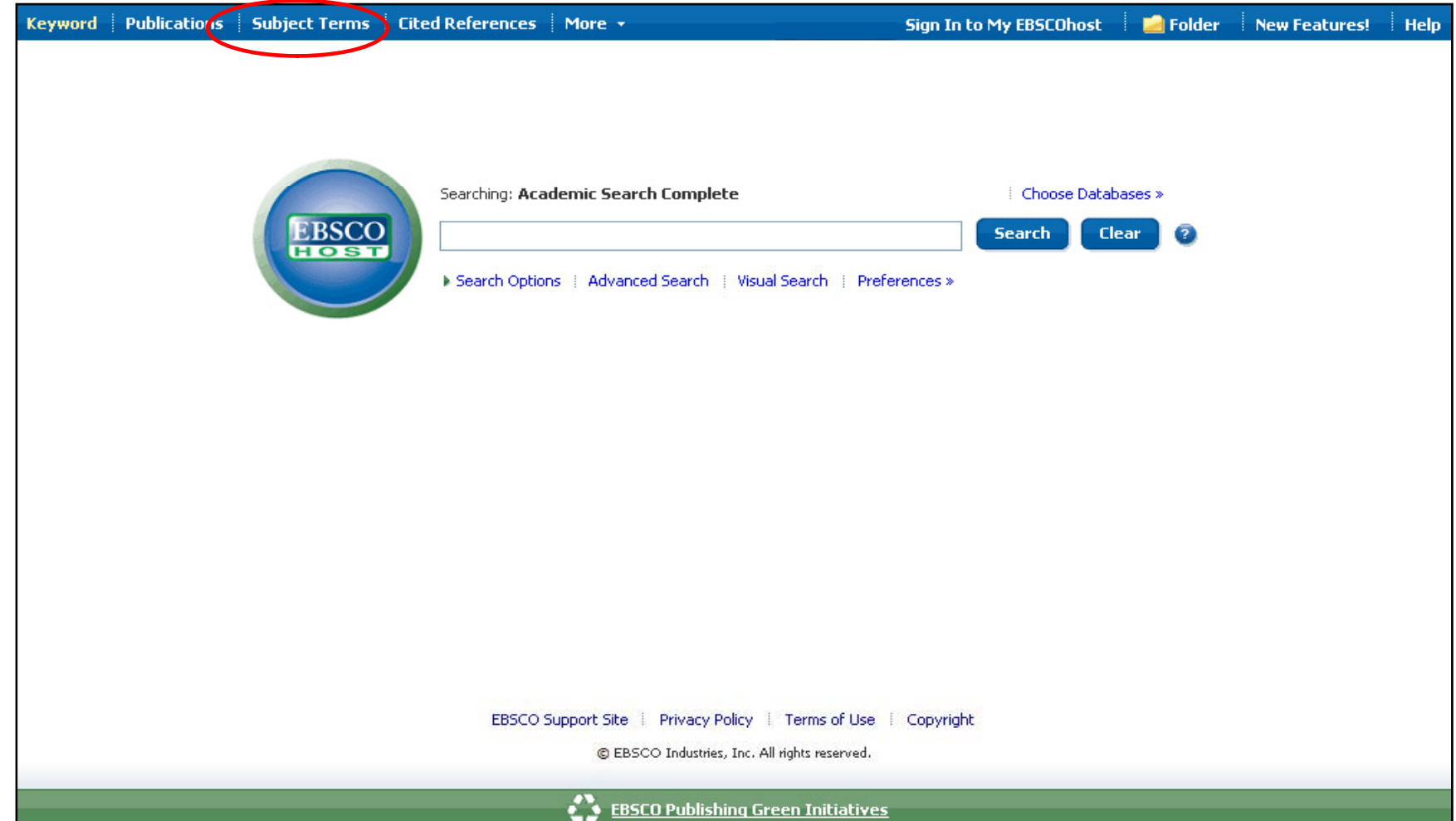

**CERCA PER DESCRIPTORS –Subject Terms** Es un llistat de termes acceptats a la base de dades, a travès dels quals les cerques són més efectives, aquesta opció es molt recomenable. Fer clic a a usarlo, **Descriptors-Subject Terms** a la barra d'eines superior. Si hi ha més d'una base de dades seleccionada, es pot seleccionar la base de dades a la que es desitjant buscar els descriptors des de el menú desplegable.

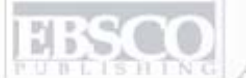

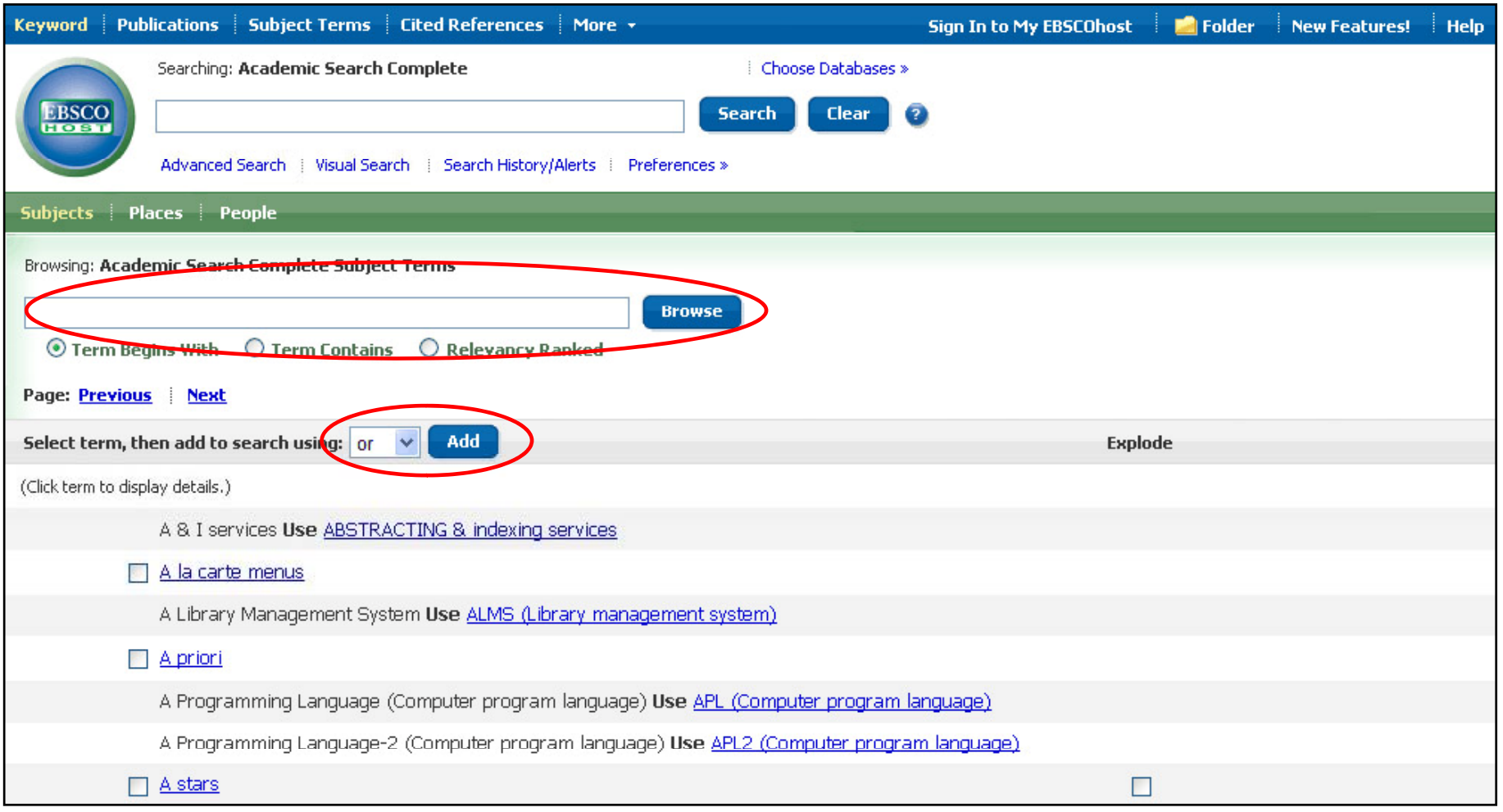

Per un tema específic, escriure el terme al camp de cerca i fer clic a **Buscar-Browse**. Apareixerà una llista ordenada alfabèticament, un cop trobat el terme desitjat marcar la casella i fer clic a **Afegir-Add** immediatament apareixerà a la casella **Cercar-Search**, fer clic i buscarà tot el que hi ha d'aquest tema a la base de dades.

n ING A part of the EBSCO Information Service

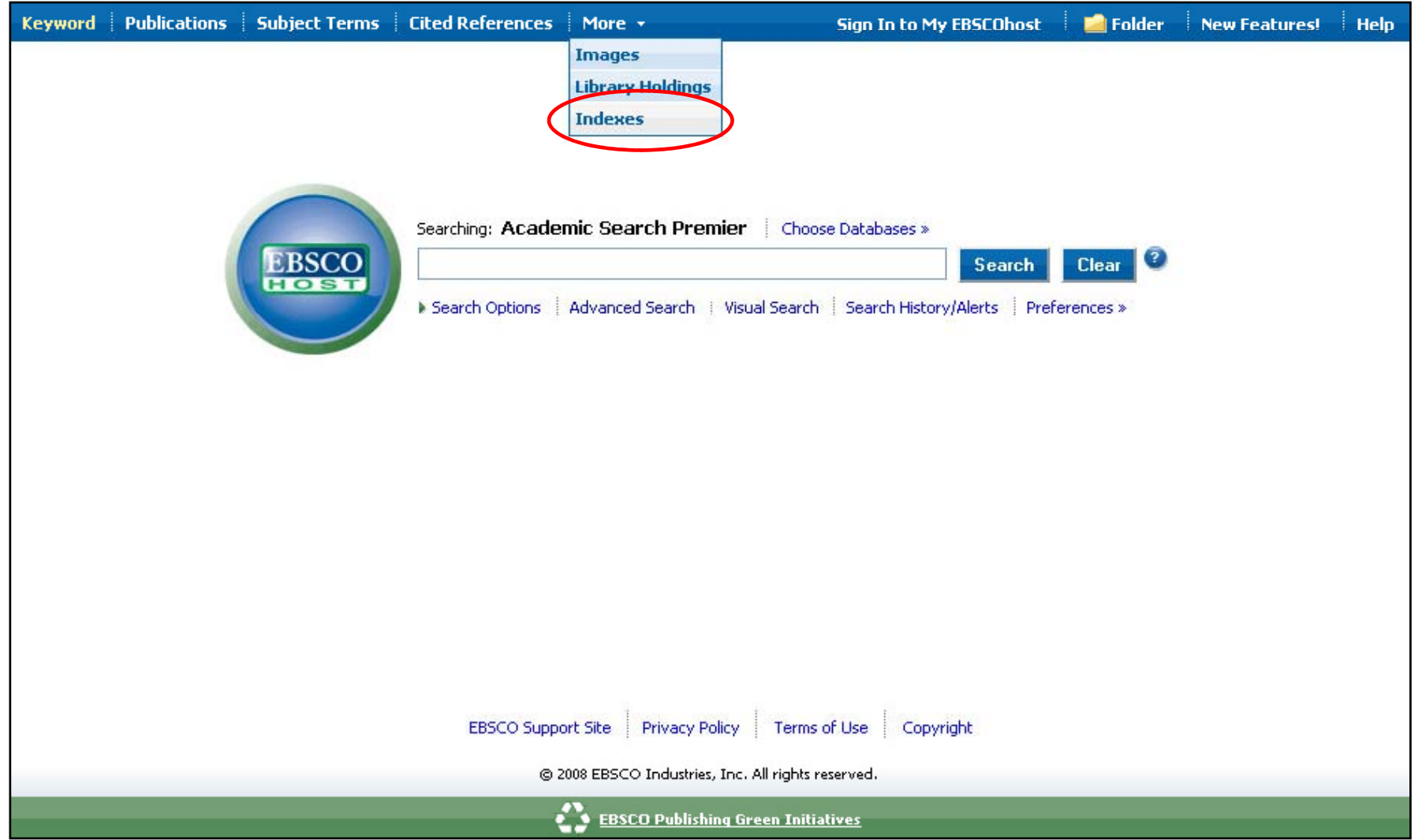

**CERCA PER INDEXS** permet realitzar cerques ( per autor, títol ….) a través d'una llista desplegable. Per accedir-hi fer clic al vincle **Més-M**luego **ore** a la barra d'eines superior. Apareixerà un menú desplegable, triar **Indexs-Indexes** i desprès seleccionar la base de dades a la que es desitja fer la cerca.

n TNG A part of the EBSCO Information Service

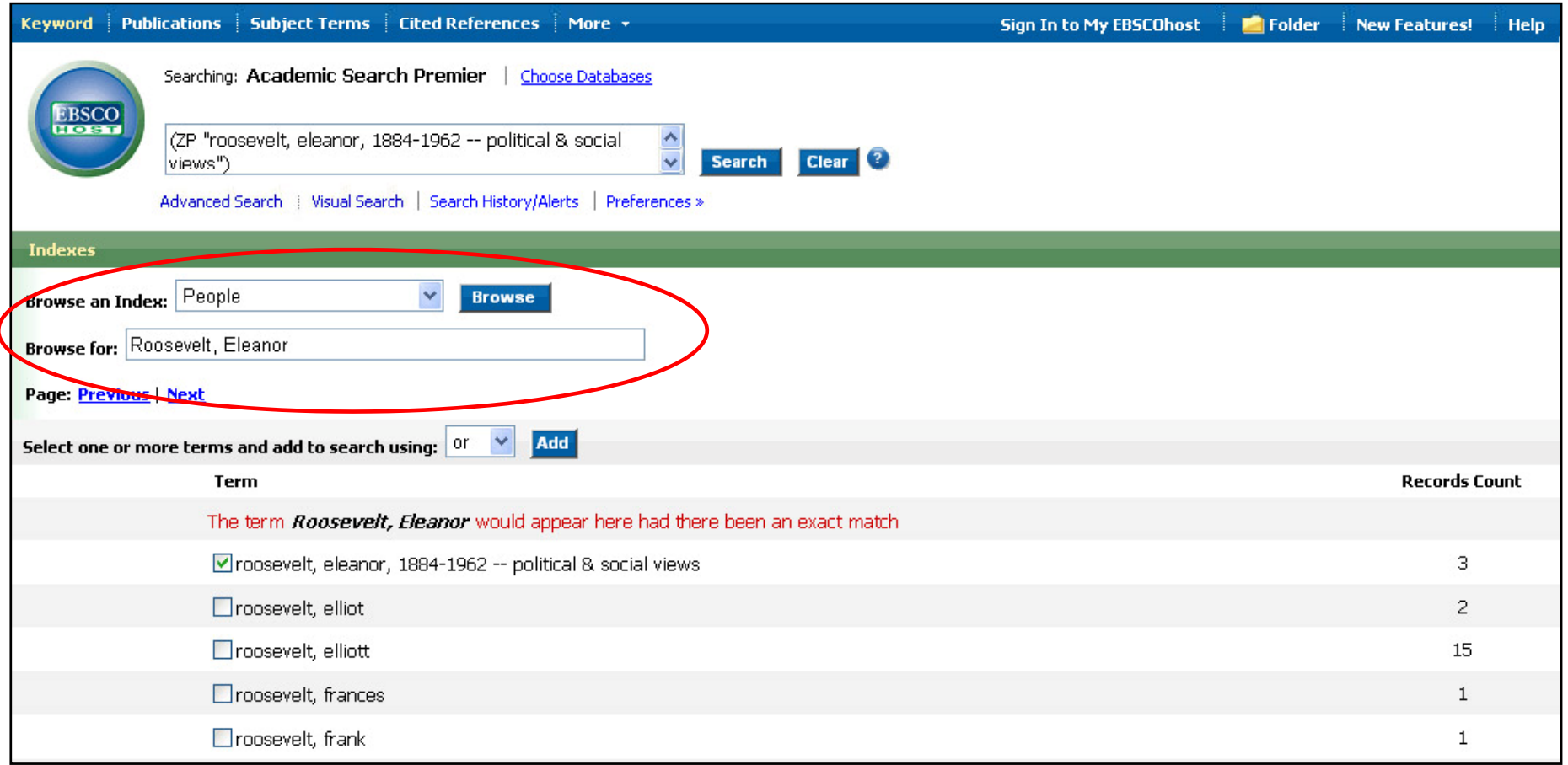

**CERCA PER INDEX**: Aquesta opció permet fer cerques per Autor, títol de revista… Seleccionar l'opció i fer clic a **Buscar-Cercar** per veure la llista de termes i la quantitat d'articles . Seleccionar l'opció que pugui ser vàlida i fer clic a Afegir-Add i després a Buscar-Search.

n INC A part of the EBSCO Information Service

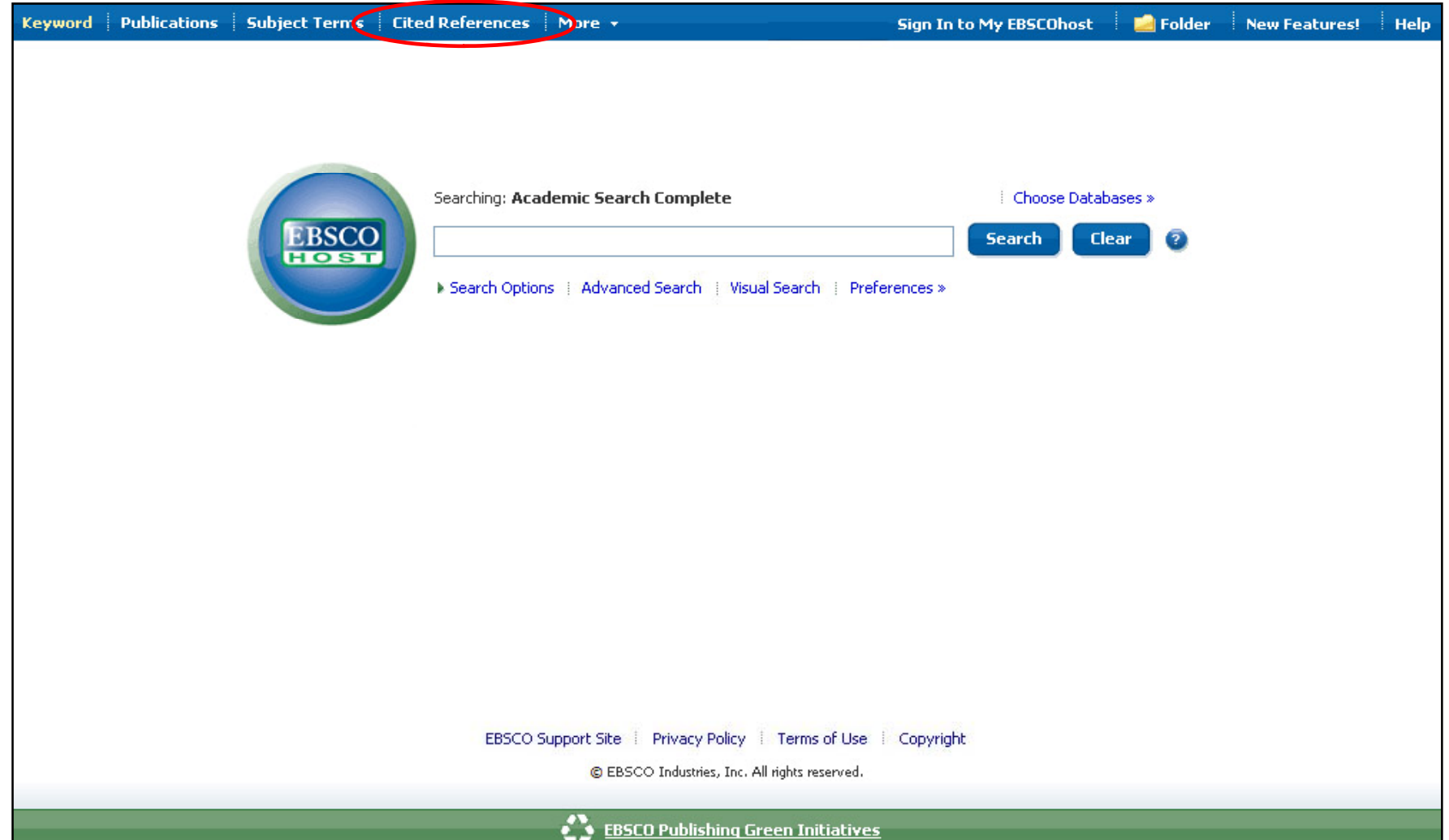

**CERCAR REFERÈNCIES CITADES- Cited References:** Per accedir , fer clic al vincle **Referències citades-Cited References** . Aquesta opció permet saber quantes vegades un autor o un article d'un autor ha estat citat a la base de dades i veure aquests articles.

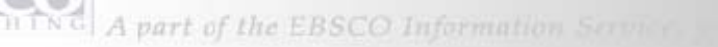

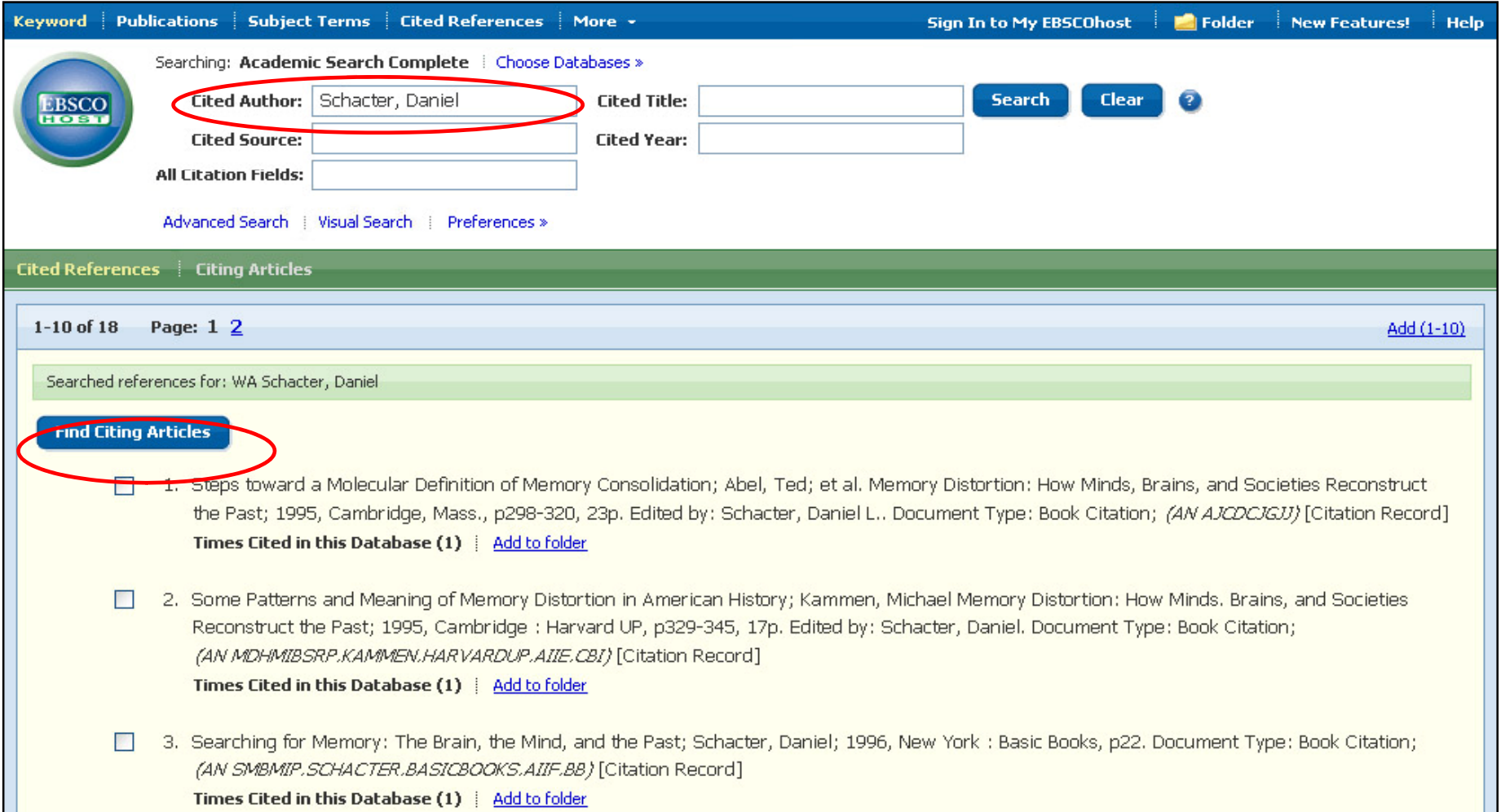

Es pot fer una cerca per autor, font documental, data o per tots els camps citats. Per exemple: per saber quantes vegades s'ha citat un autor, escriure el nom de l'autor al camp de cerca corresponent i fer clic a **Buscar-Search**. Per veure els articles que l'han citat cal seleccionar l'article i fer clic a **Trobar cites a articles-Find Citing Articles**. .

**EFSCO** A part of the EBSCO Information Service

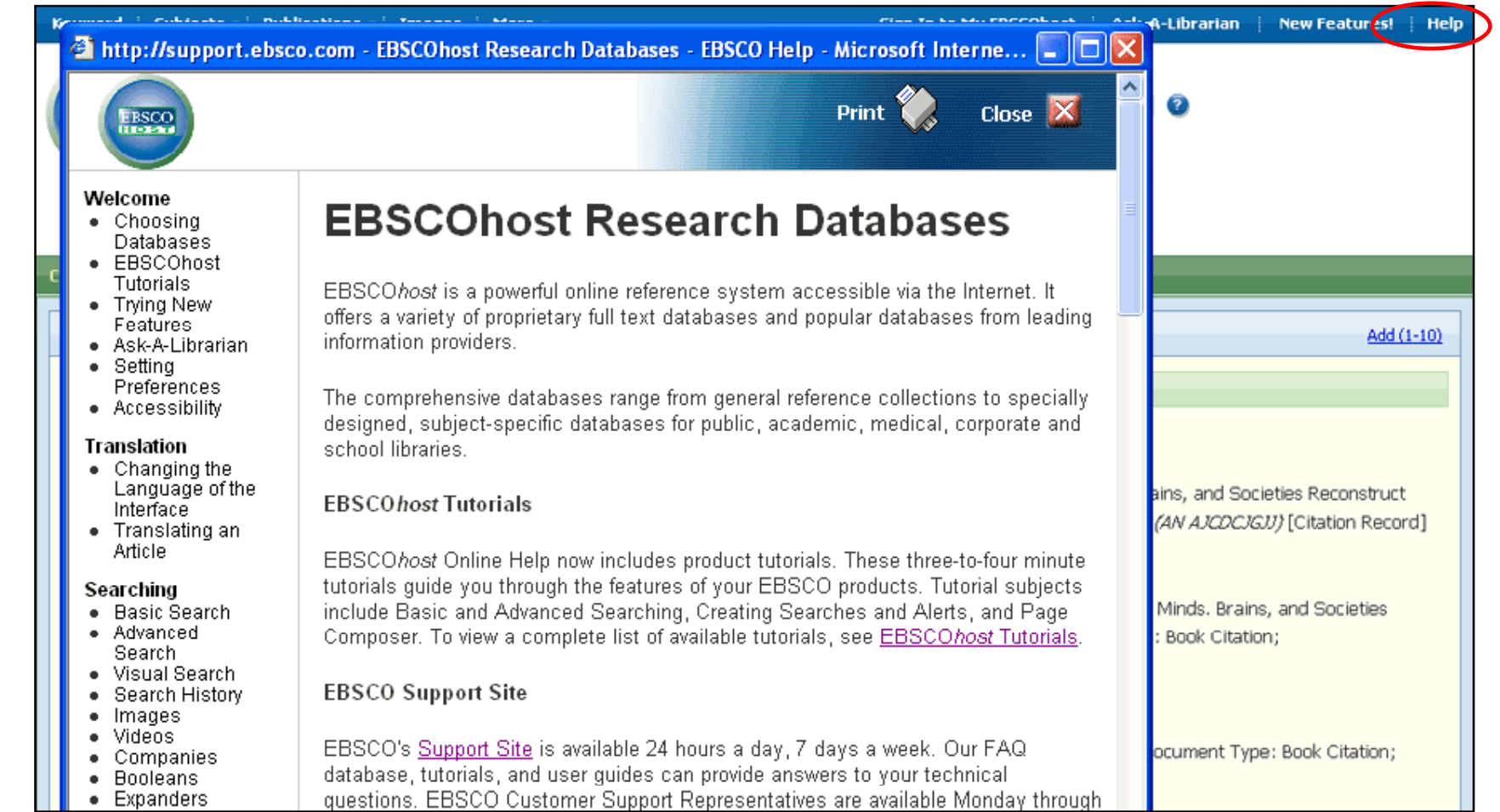

**AJUDA:** Fer clic al **Ajuda-Help** per veure el sistema d'ajuda comple.